## **Instrukcja do instalowania aplikacji PolBox.TV na Roku TV**

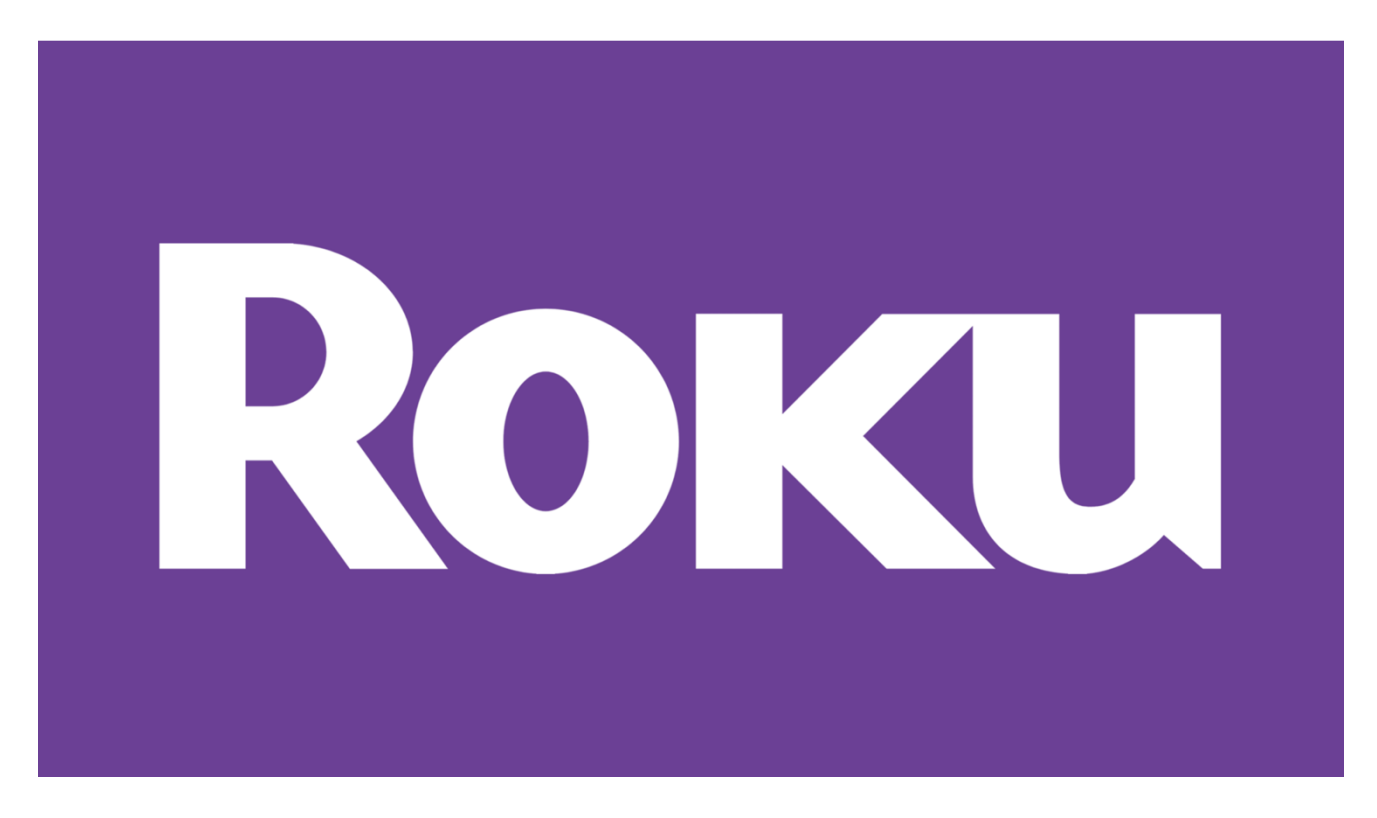

## **1. Otwórz przeglądarkę internetową i wejdź na stronę**

## https://my.roku.com

W prawym górnym rogu ekranu pojawi się przycisk **Create account** — naciśnij go.

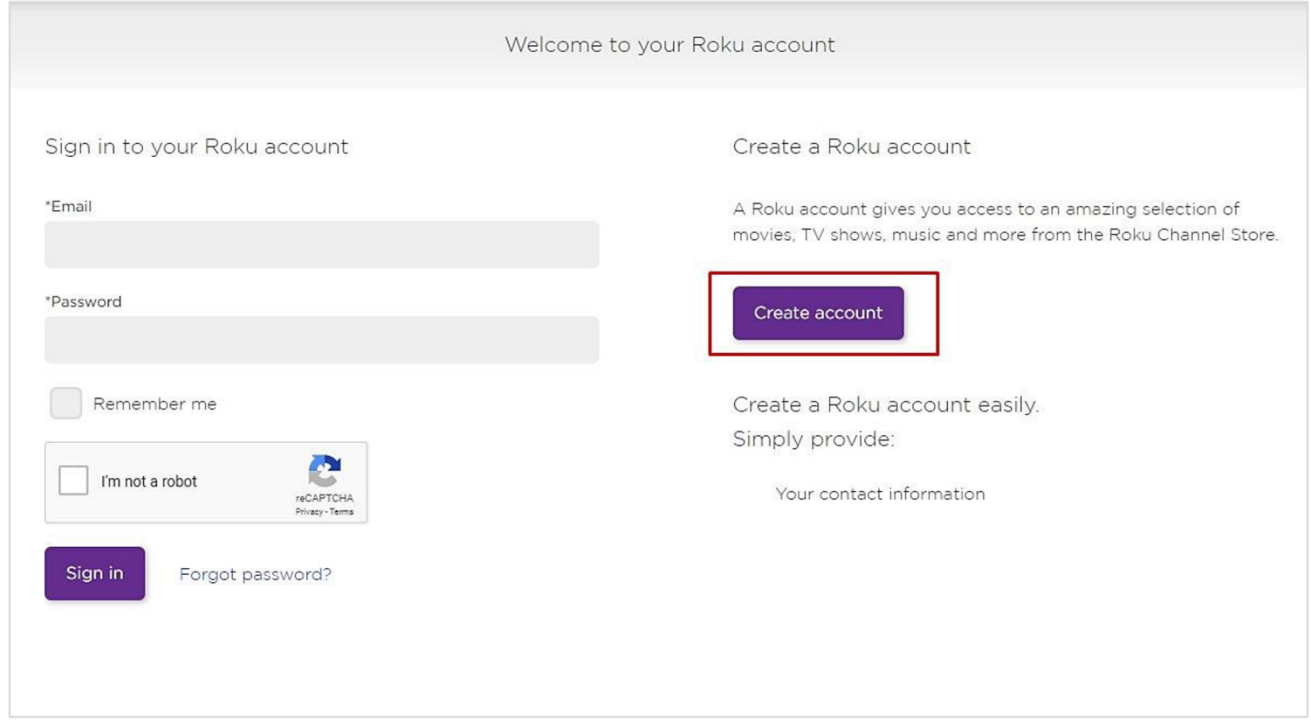

Następnie wypełnij wszystkie niezbędne do rejestracji pola. Jeżeli wszystko w porządku, mają pojawić się szczegóły konta (lub logowanie do niego).

Wybierz **Link a device** (jak na obrazku poniżej).

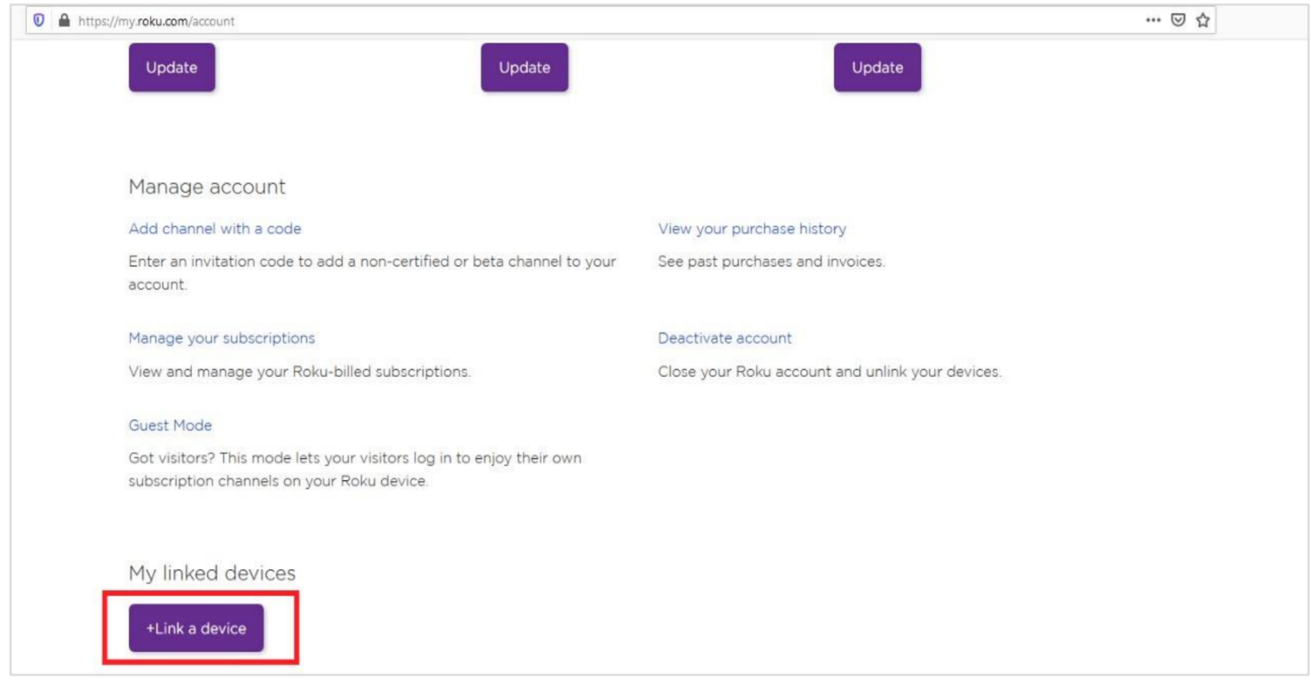

Wpisz kod, który pojawił się na ekranie Roku TV w poprzednim kroku i naciśnij **Submit.**

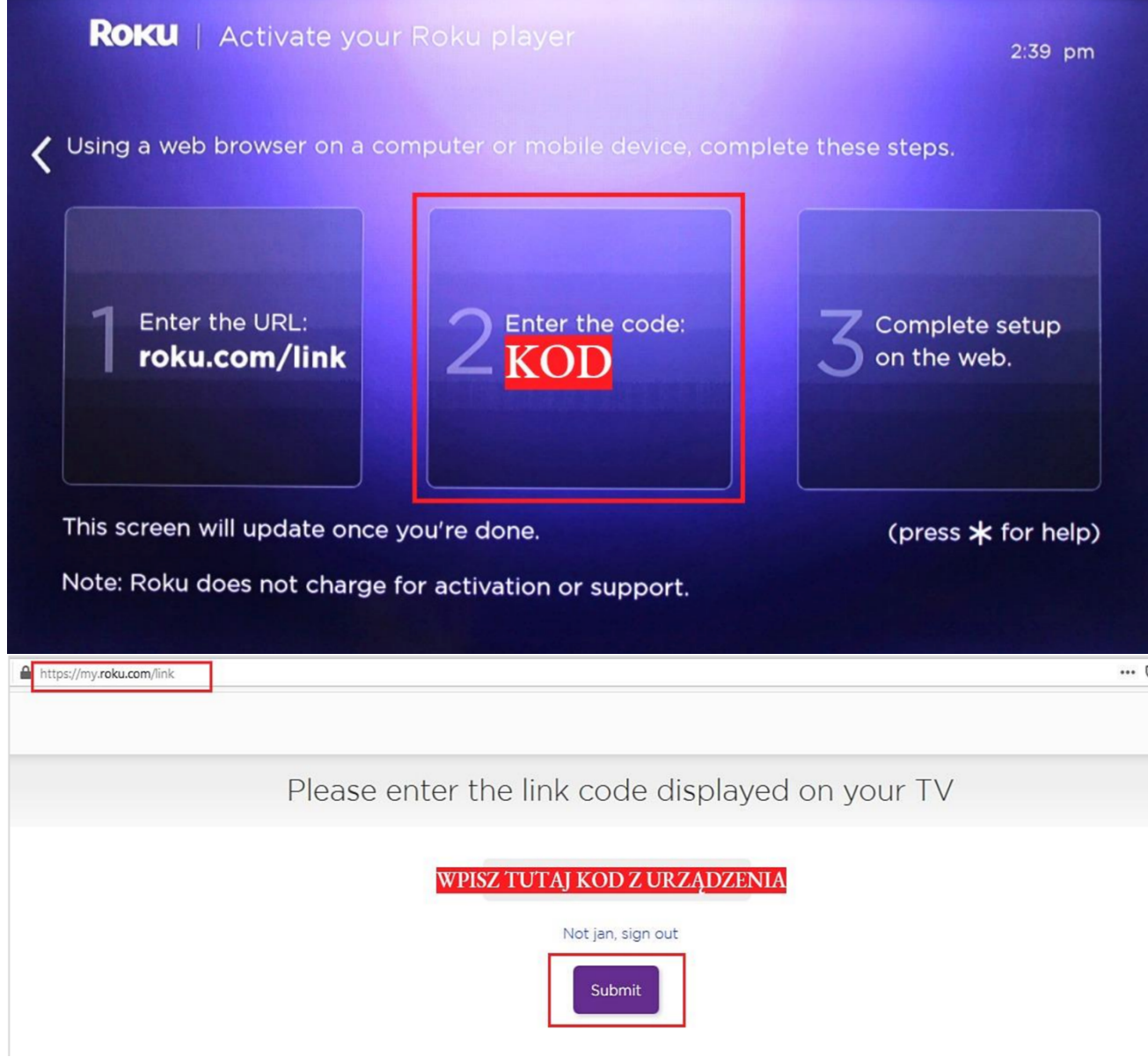

Teraz Twoje urządzenie jest połączone z kontem!

## **2. Dodać telewizję PolBox.TV można 2 metodami:**

a) Powróć do głównego menu swojego konta w przeglądarce i przejdź w rozdział **Add channel with a code** *(https://my.roku.com/account/add),* żeby manualnie dodać PolBox.TV, wpisując kod dostępu. Dodać naszą telewizję można za pomocą następnych 2 kodów: **KT22LHZ** oraz **PRLL9N**

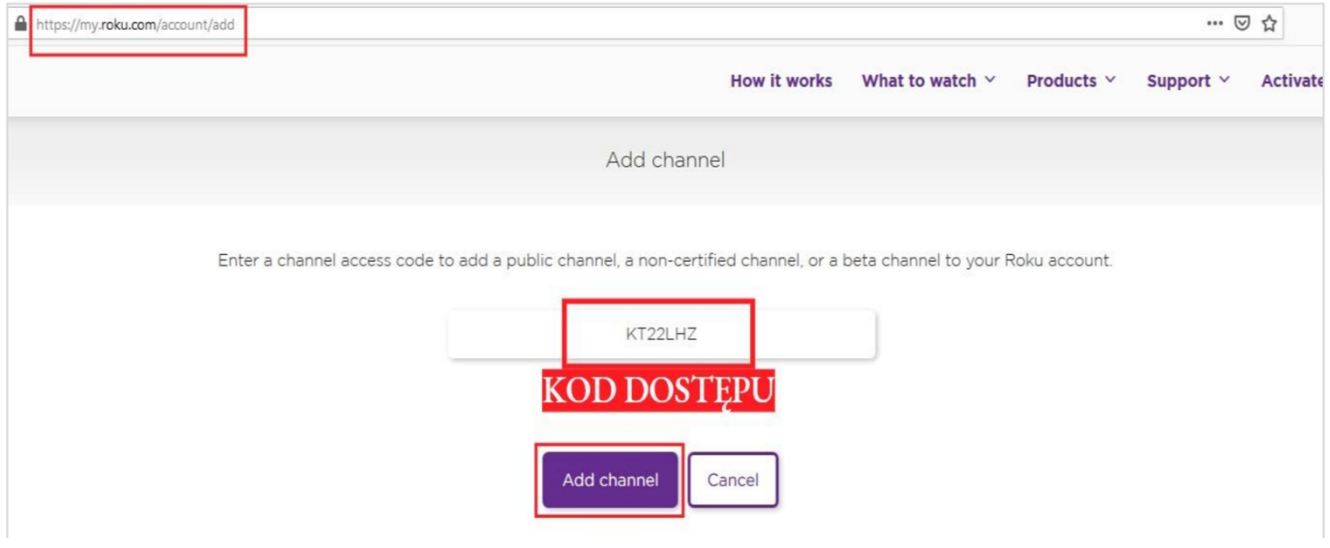

b) Przejdź przez link *https://channelstore.roku.com/en-ot/details/576677/polbox.tv*

Zobaczysz stronę naszej aplikacji dla Roku TV. Naciśnij **Add channel**, żeby telewizja pojawiła się na Twoim urządzeniu od Roku.

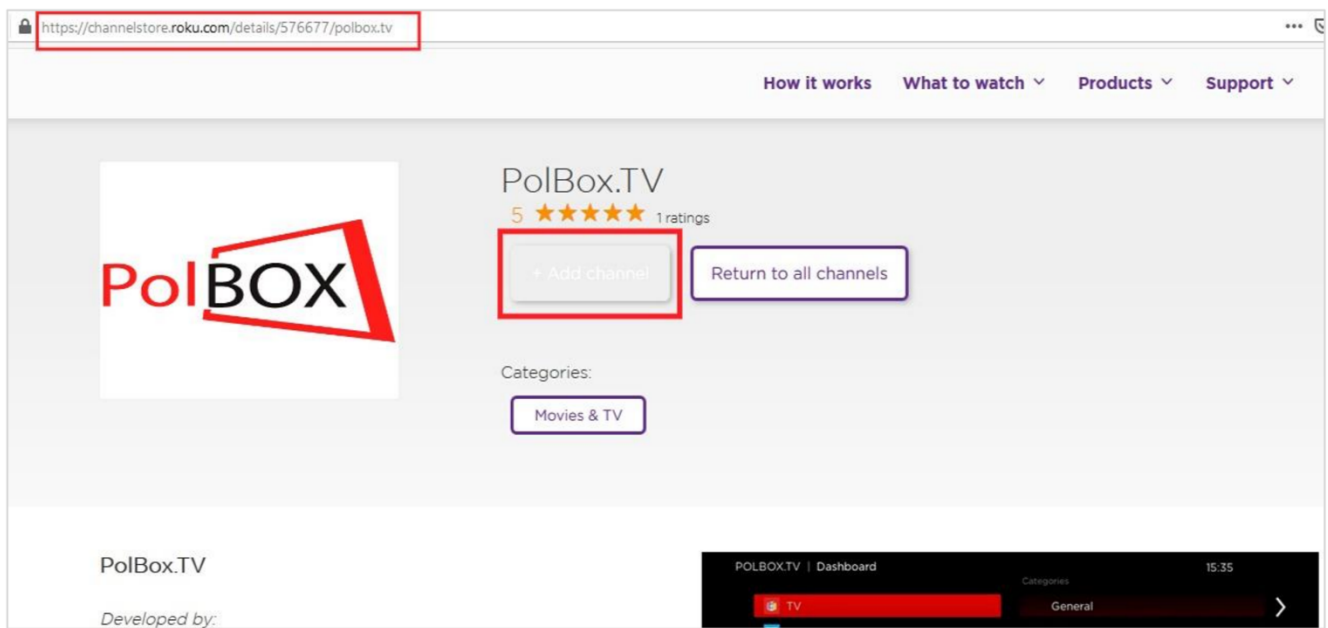

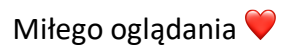